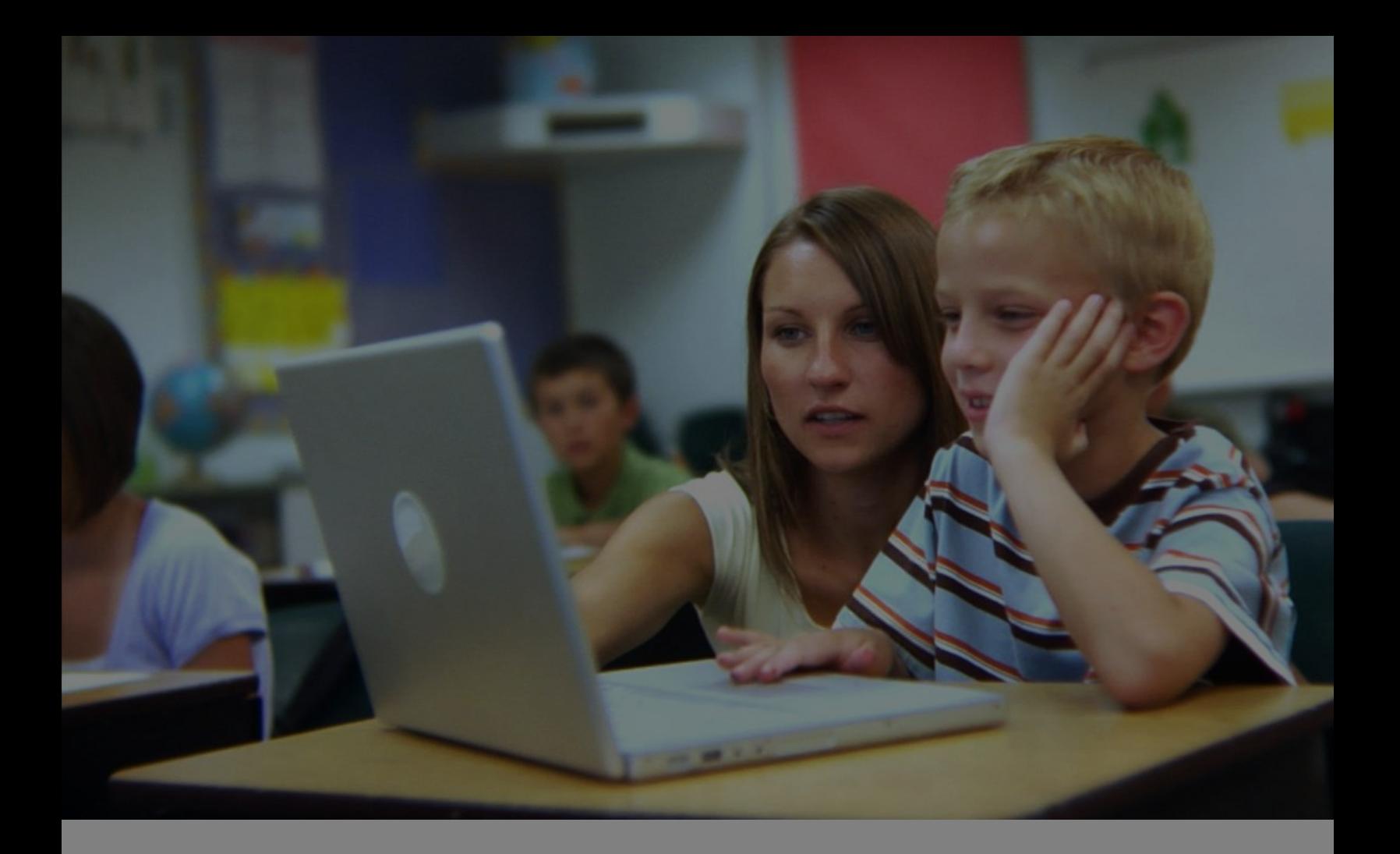

# securly://

best practices to secure your Securly DNS deployment

tech brief – March2016 – v1.0

# **Contents**

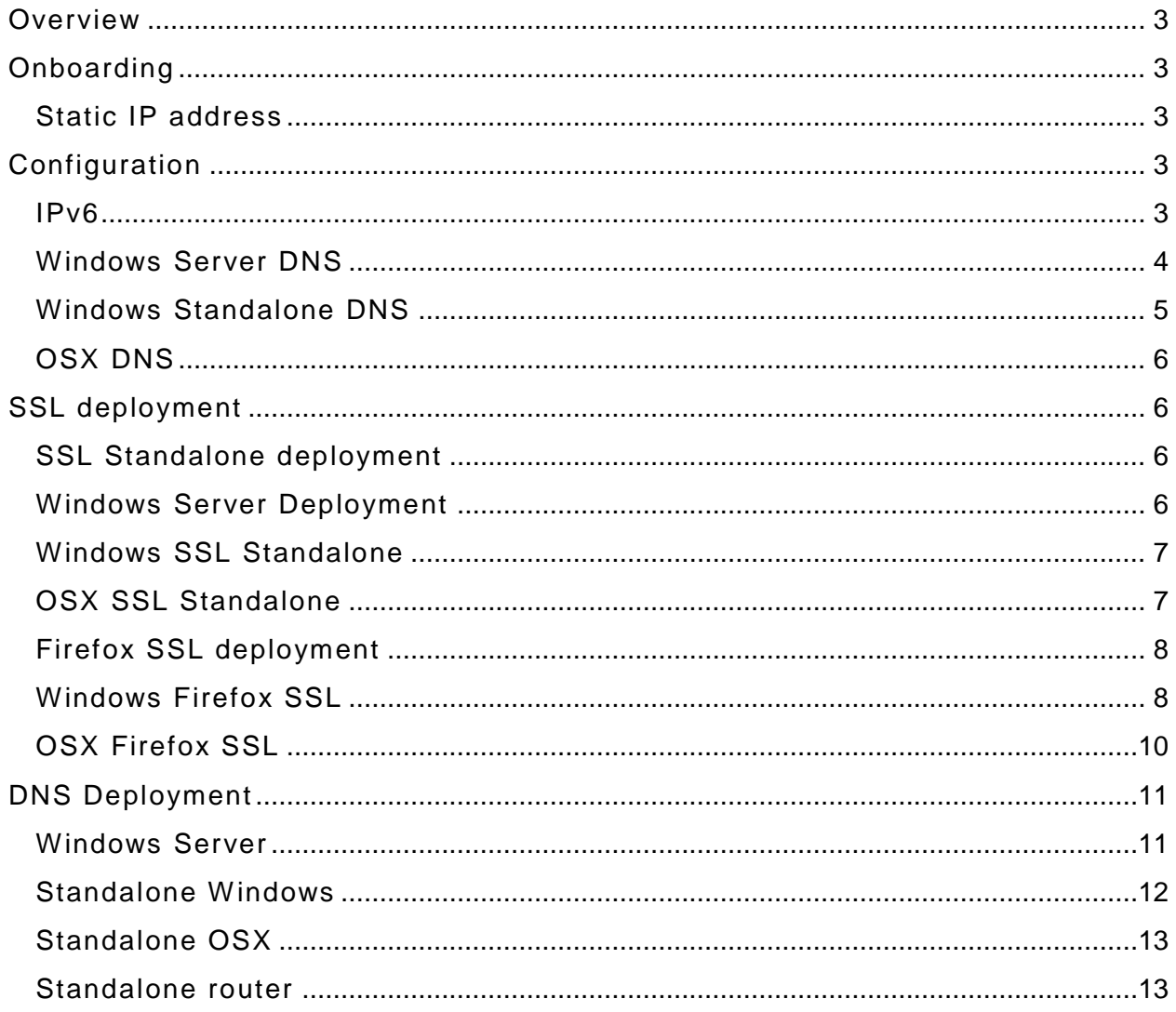

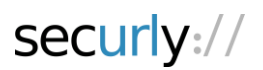

## <span id="page-2-0"></span>**Overview**

This document outlines several Best Practices that Securly recommends for a successful webfiltering deployment.

# <span id="page-2-1"></span>**Onboarding**

#### <span id="page-2-2"></span>**Static IP address**

One of the key components of a successful deployment as well as to utilize an in school and take home policy is the requirement for a static public IP address(s). If it very critical that any IPs in which traffic will leave your network be registered with Securly.

# <span id="page-2-3"></span>**Configuration**

#### <span id="page-2-4"></span>**IPv6**

At this time it is a requirement to completely disable IPv6 as we currently only support IPv4. To disable IPv6. The following pages describe how to disable IPv6 on various platforms.

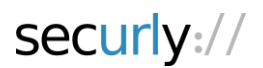

# <span id="page-3-0"></span>**Windows Server DNS**

- Start> DNS Manager
- Expand out the DNS options
- Right click the DNS server name and select properties
- Select the radio box under Interfaces for "Listen On:" "Only the following IP addresses:" and uncheck any IPv6 address that is listed.

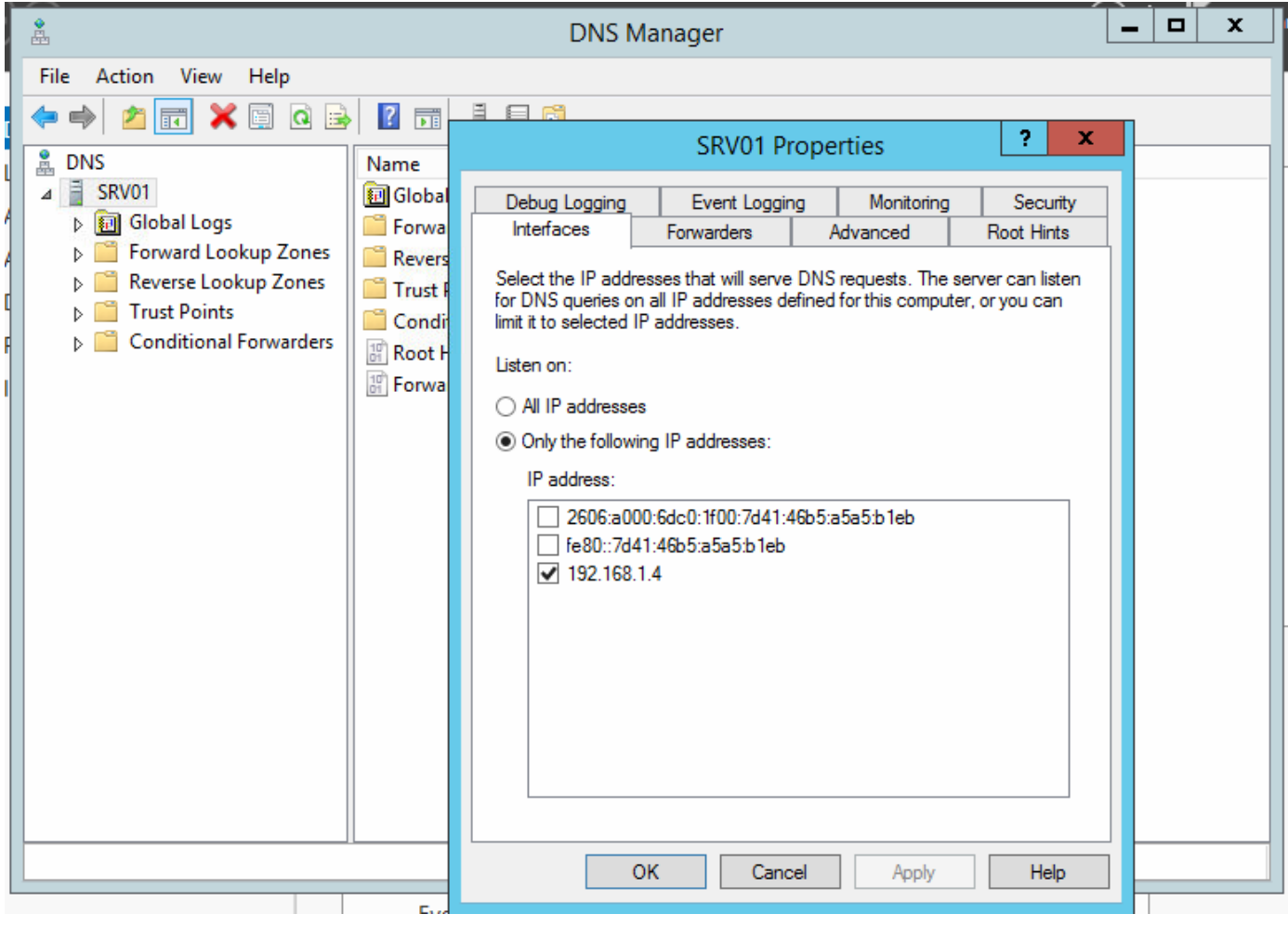

## <span id="page-4-0"></span>**Windows Standalone DNS**

- Start > type in "view network connections" and open the control panel item
- Double click on one of the network connections
- Go to Properties
- Uncheck "Internet Protocol Version 6 (TCP/IPv6)

*Note:* This step needs to be done for all network adapters on the machine

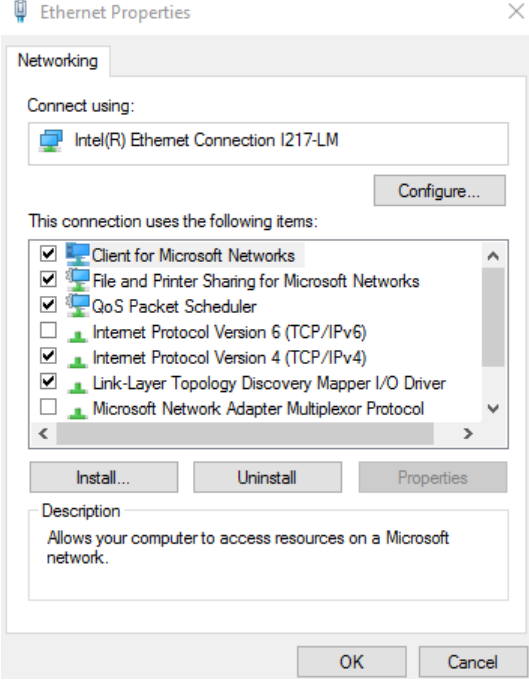

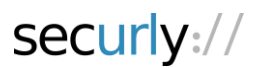

#### <span id="page-5-0"></span>**OSX DNS**

- Click the magnifying the glass at the top right corner
- Type in "network" and select the network preferences
- Select the current connection on the left
- At the bottom click on "Advanced"
- Click on "TCP/IP"
- Under "Configure IPv6" please change this from "Automatically" to "link-local only"

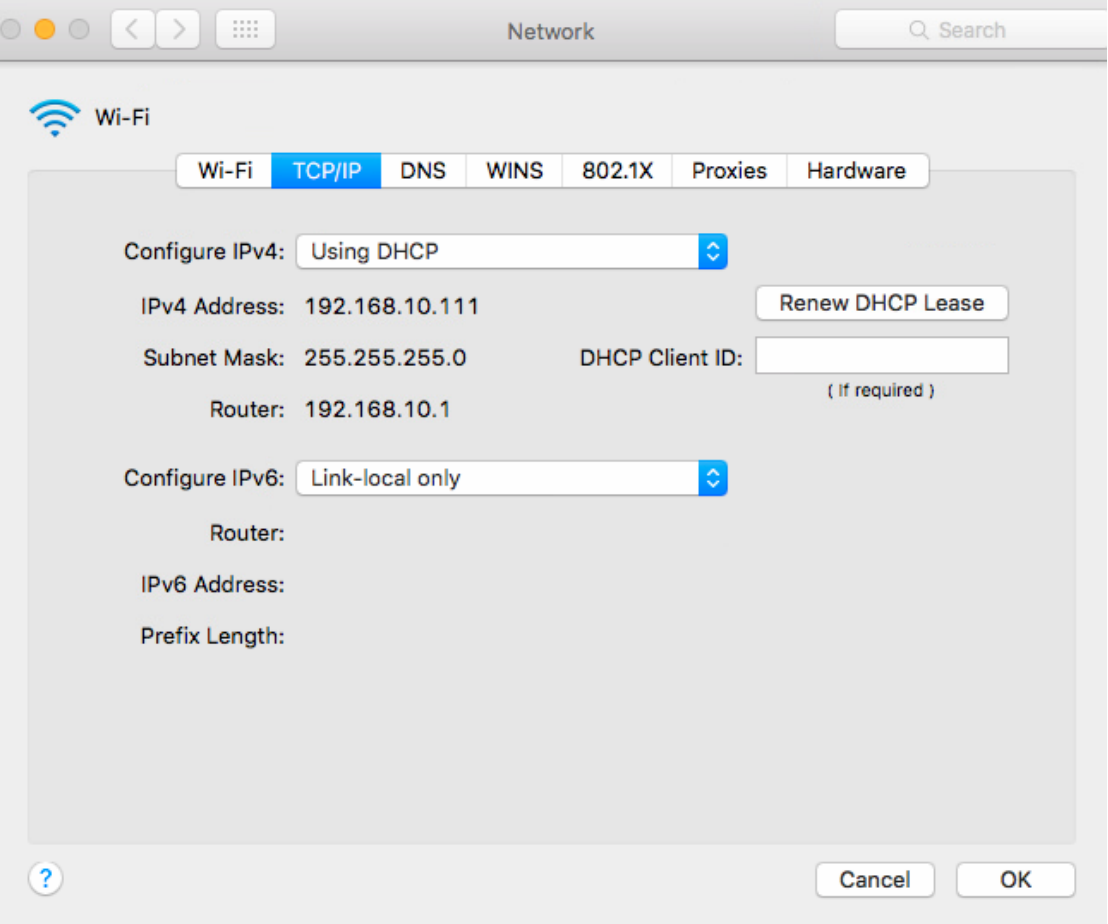

# <span id="page-5-1"></span>**SSL deployment**

## <span id="page-5-2"></span>**SSL Standalone deployment**

If you are using standalone PC/MAC the SSL certificate will have to be manually installed.

#### <span id="page-5-3"></span>**Windows Server Deployment**

- Open Administrative Tools, and then click Group Policy Management.
- In the console tree, under the top level of the domain, right click and create a new policy and title it Securly SSL.

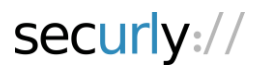

- Double-click Group Policy Objects in the domain containing the Securly SSL Group Policy object (GPO) that you want to edit.
- In the Group Policy Management Console (GPMC), go to "Computer Configuration > Windows Settings > Security Settings > Public Key Policies".
- Right-click the Trusted Root Certification Authorities store.

Click Import and follow the steps in the Certificate Import Wizard to import the certificates.

## <span id="page-6-0"></span>**Windows SSL Standalone**

- Please click on start->type in "certmgr.msc"
- Click on "Trusted Root Certificate Authorities"
- Expand out Certificates
- Right click on Certificates Select All Tasks>Import
- Please select the downloaded Securly certificate and leave all other options as their defaults.

# <span id="page-6-1"></span>**OSX SSL Standalone**

- Right hand corner of the screen>Magnifying Glass>Keychain Access.
- From Keychain Access>System.
- Click on the pad lock to unlock these settings.
- Please drop the downloaded Securly certificate to this window.
- Double click on "\*.securly.com".
- Expand out "trusts".
- For "when using this certificate" please change this from "System Defaults" to "Always Trust".

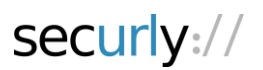

# <span id="page-7-0"></span>**Firefox SSL deployment**

Firefox on every OS does not use the centralized certificate store so it will have to be manually installed to the browser itself.

#### <span id="page-7-1"></span>**Windows Firefox SSL**

- In the Firefox window press the "alt" key on your keyboard.
- At the top of the screen select Tools > options.
- From the General Menu on the left click on Advanced>Certificate>View Certificates.
- Click the Authorities tab.
- Click Import and select the downloaded certificate.
- Please be sure to allow the certificate to be trusted for all 3 items offered.

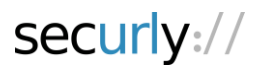

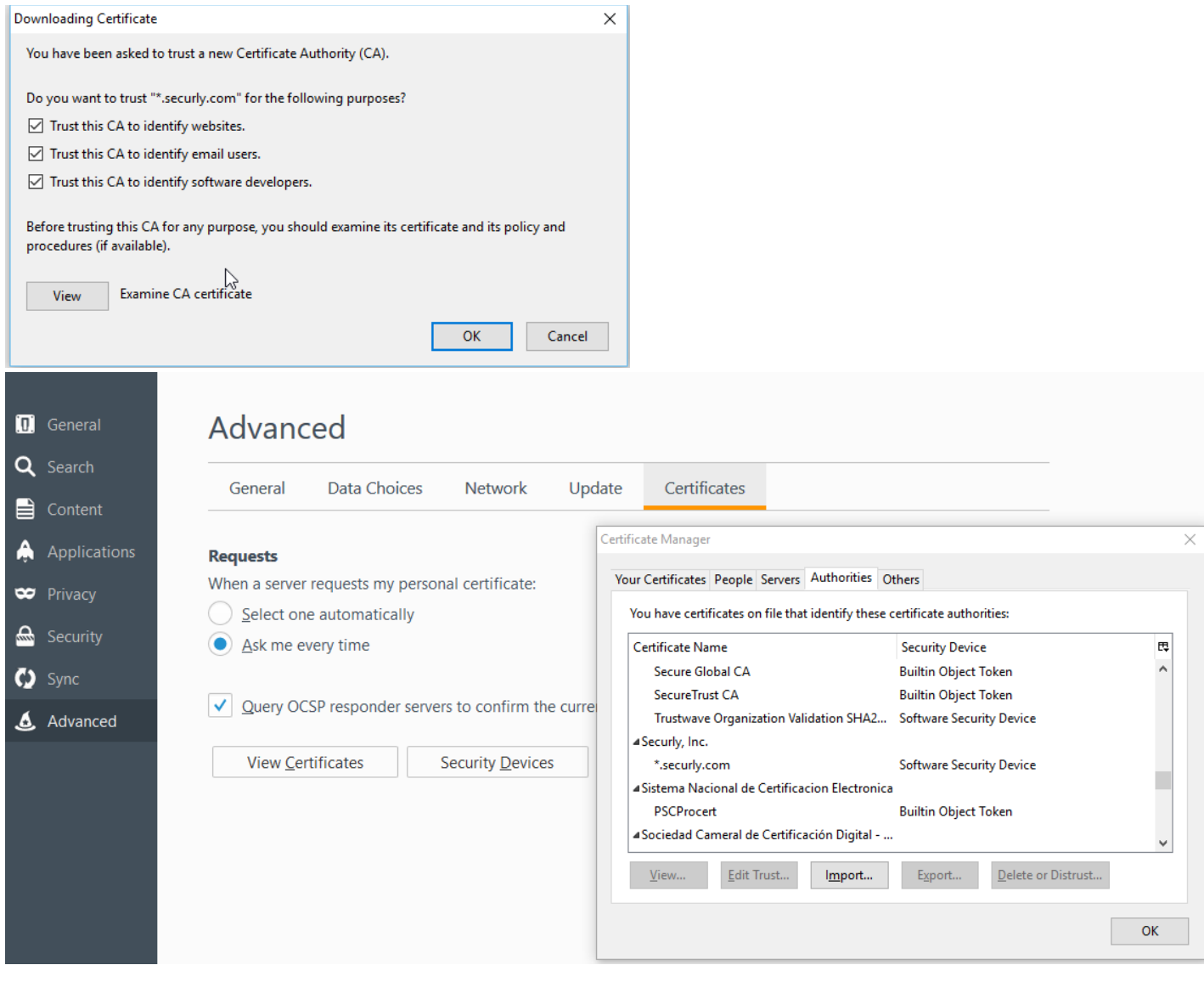

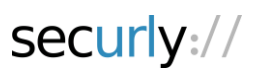

# <span id="page-9-0"></span>**OSX Firefox SSL**

- In the Menu window, click on Firefox and select Preferences from the drop down menu.
- Click on Advanced>Certificates>View Certificates.
- From the Firefox View Certificates menu.
- Click the Authorities tab.
- Click Import and select the downloaded certificate.
- Please be sure to allow the certificate to be trusted for all 3 items offered.

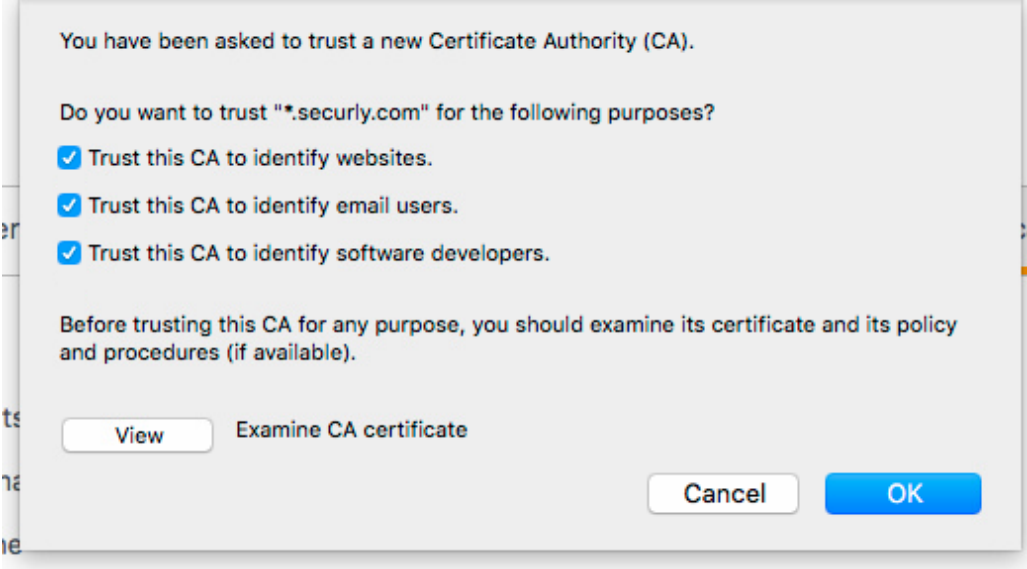

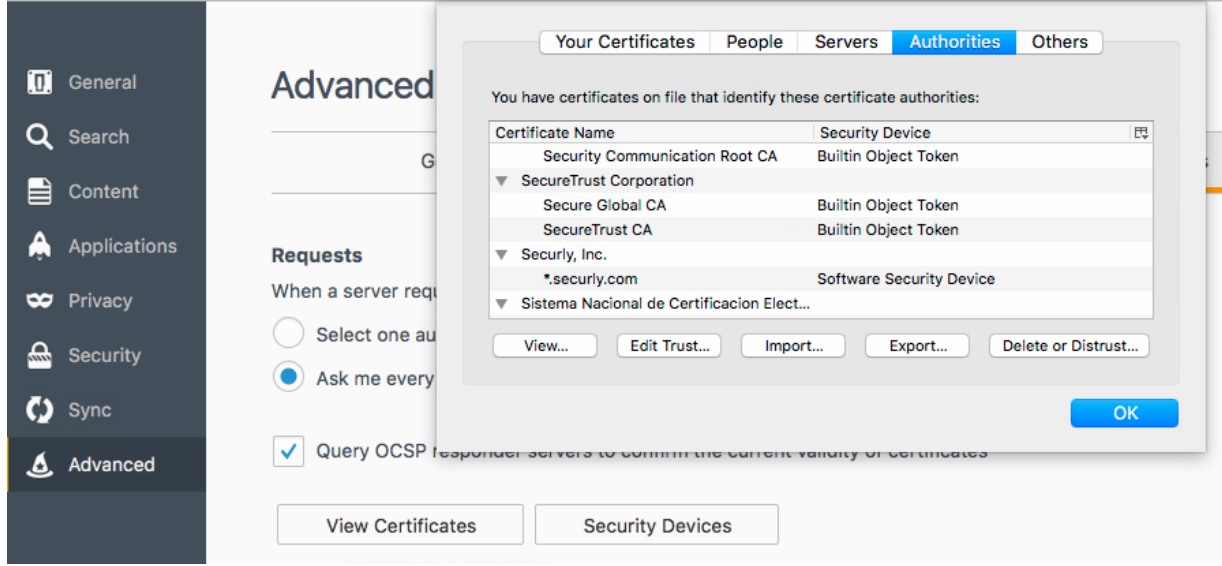

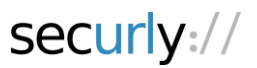

# <span id="page-10-0"></span>**DNS Deployment**

### <span id="page-10-1"></span>**Windows Server**

- Start> DNS Manager.
- Expand out the DNS options.
- Right click the DNS server name and select properties.
- Select Forwarders.
- Select "Edit".
- For the 2 DNS servers please enter your applicable DNS server provided to you by your Sales Engineer.

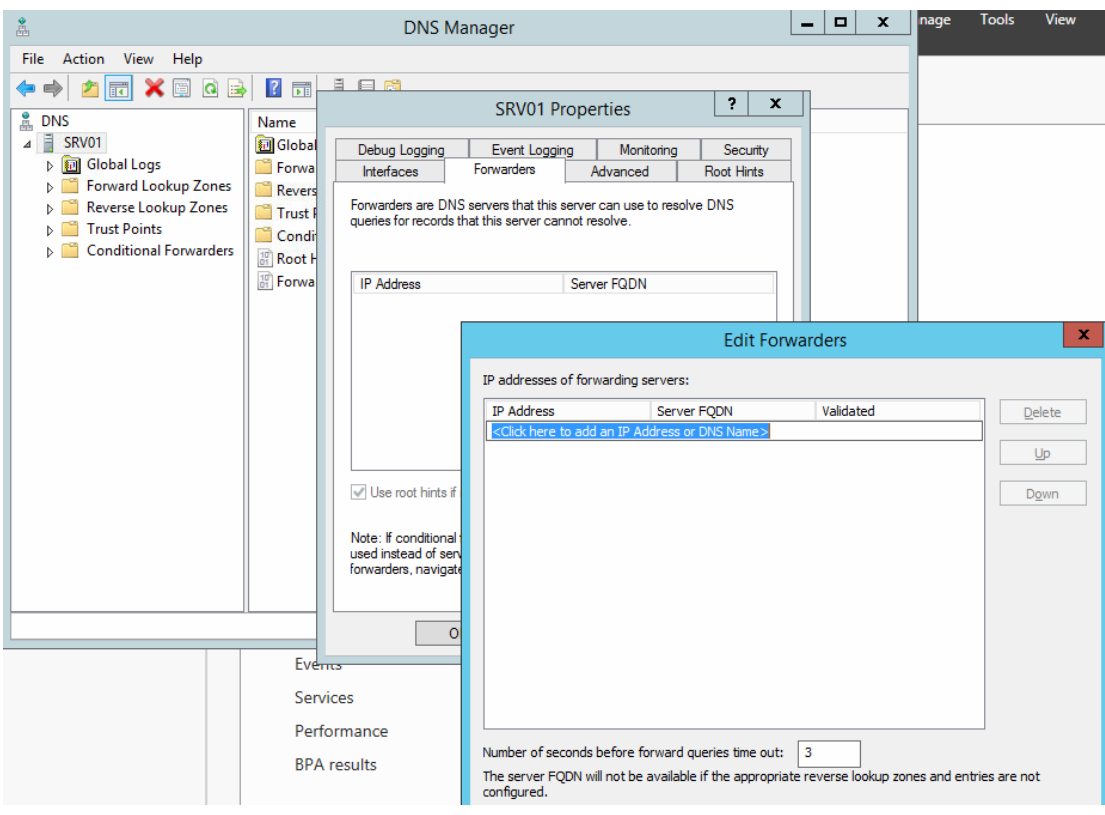

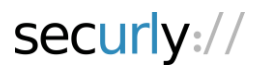

#### <span id="page-11-0"></span>**Standalone Windows**

- Start > View Network Connections.
- Double click your current applicable Network adapter.
- Click on properties.
- Double click on "Internet Protocol Version 4 (TCP/IPv4)".
- Where it state "obtain DNS servers automatically" please change this to "Use the following DNS server addresses".
- **Note:** These steps are to be done on all DNS servers for your school.
- For the 2 DNS servers please enter your applicable DNS server provided to you by your Sales Engineer.

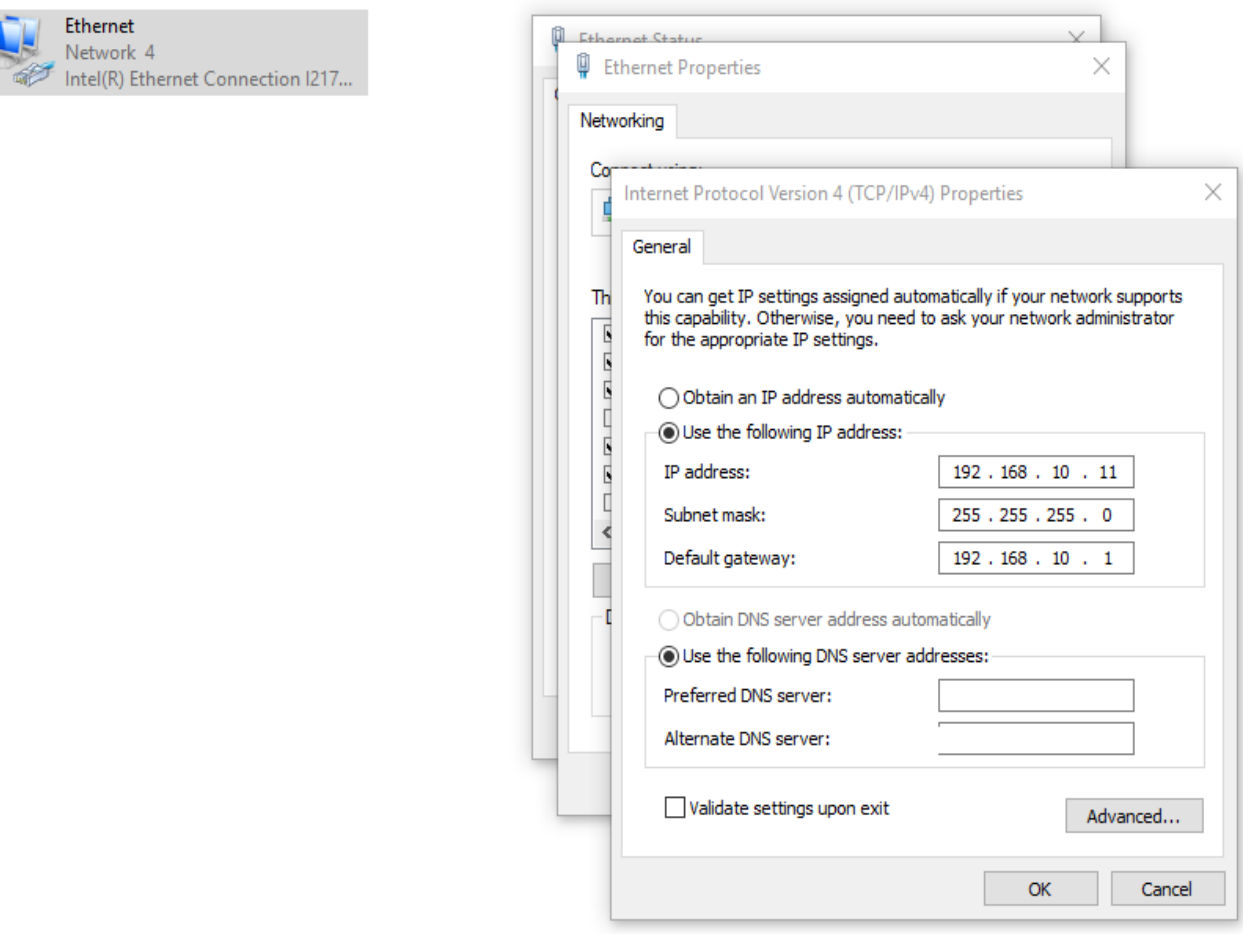

![](_page_11_Picture_9.jpeg)

## <span id="page-12-0"></span>**Standalone OSX**

- Click the magnifying the glass at the top right corner.
- Type in "network" and select the network preferences.
- Select the current connection on the left.
- At the bottom click on "Advanced".
- Then select DNS and then click the "+" at the bottom for "IPv4 or IPv6 address".
- For the 2 DNS servers please enter your applicable DNS server provided to you by your Sales Engineer.

![](_page_12_Picture_62.jpeg)

## <span id="page-12-1"></span>**Standalone router**

As each and every routers user interface and such are drastically different it would be almost impossible to detail instructions for how to do this portion. However the steps remain the same as the above, you would want to set the DNS to point only to Securly's DNS servers provided to you by your sales engineer.

![](_page_12_Picture_10.jpeg)